## 忘備録・・・テンプレートを活用しよう(ワード編)

①テンプレートを使うのは簡単です。ワードを起動したら「ファイル]→ [新規作成]を選択しましょう。「使用できるテンプレート」が表示され ます。

\*\*オフイスボタン→新規作成→テンプレート→イベントまたは個人用等

②「サンプルテンプレート」をクリックする、サンプルテンプレートに含まれるテンプレ ートの一覧が表示されます

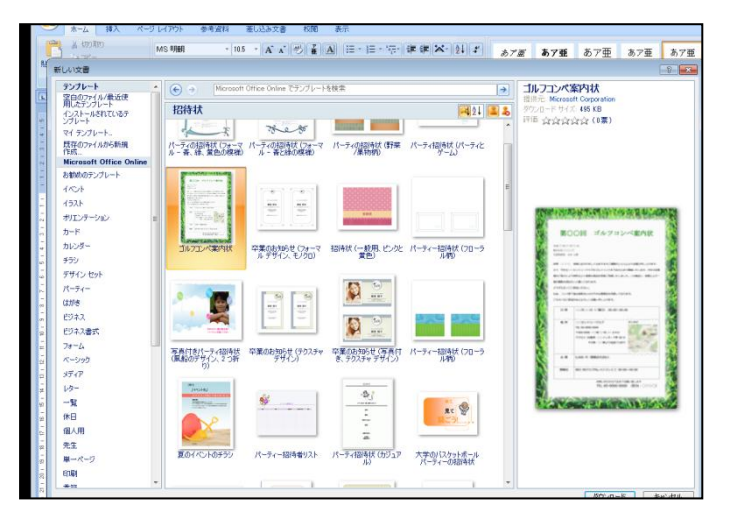

③表示された中から、テンプレートを選択し<作成>ボタンをクリックします。 \*\*④テンプレートを選択し<保存>ボタンをクリックします。

⑤保存する際には、通常と同じ操作でファイル名をつけて保存します。「上書き保存」を選 択してもテンプレートファイルは上書きされず、「名前を付けて保存」と同様に「保存]ダ イアログボックスが表示されます。

使いたいテンプレートを選択したら、<ダウンロード>ボタンをクリックします。 テンプレートが「マイテンプレート」又は「ドキュメント」フォルダにダウンロードされ た後、内容が表示されます。後は、インストール済みテンプレートと同様に使うことがで きます。

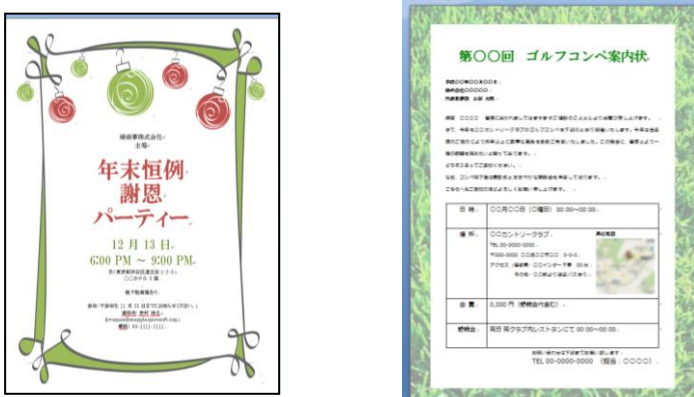